# Windows11 PC上への **Salome-Meca2021**のインストール

一般社団法人オープンCAE学会

## インストール先PC推奨環境

- •Windows 11 64 bit
- •• メモリ 4 GB以上<br>- ハードゴラフク
- •ハードディスク空き容量 20 GB以上
- •インターネット接続

(動作を保証するものではありません)

## 7-zipの入手

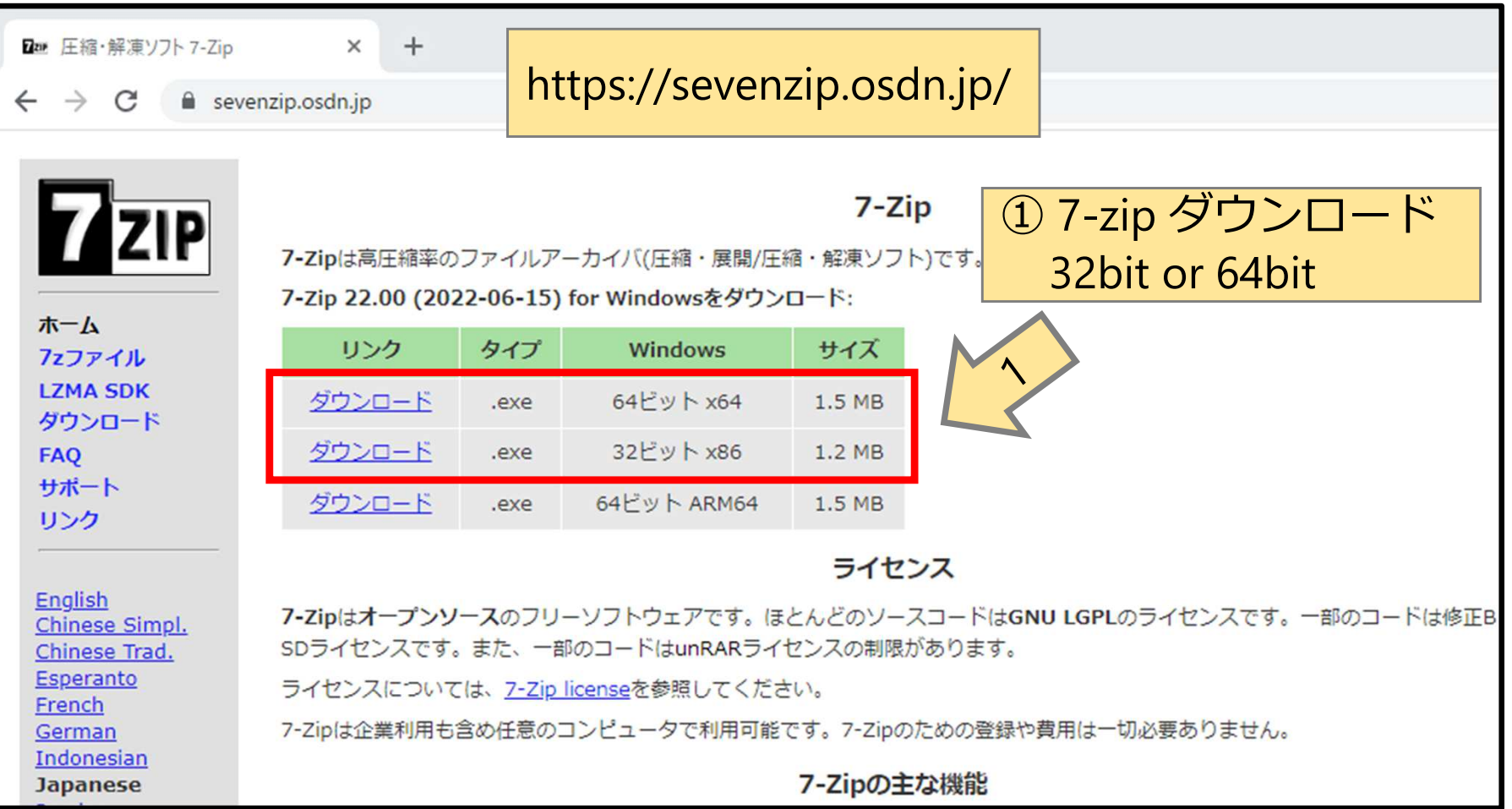

#### 7-zipの入手

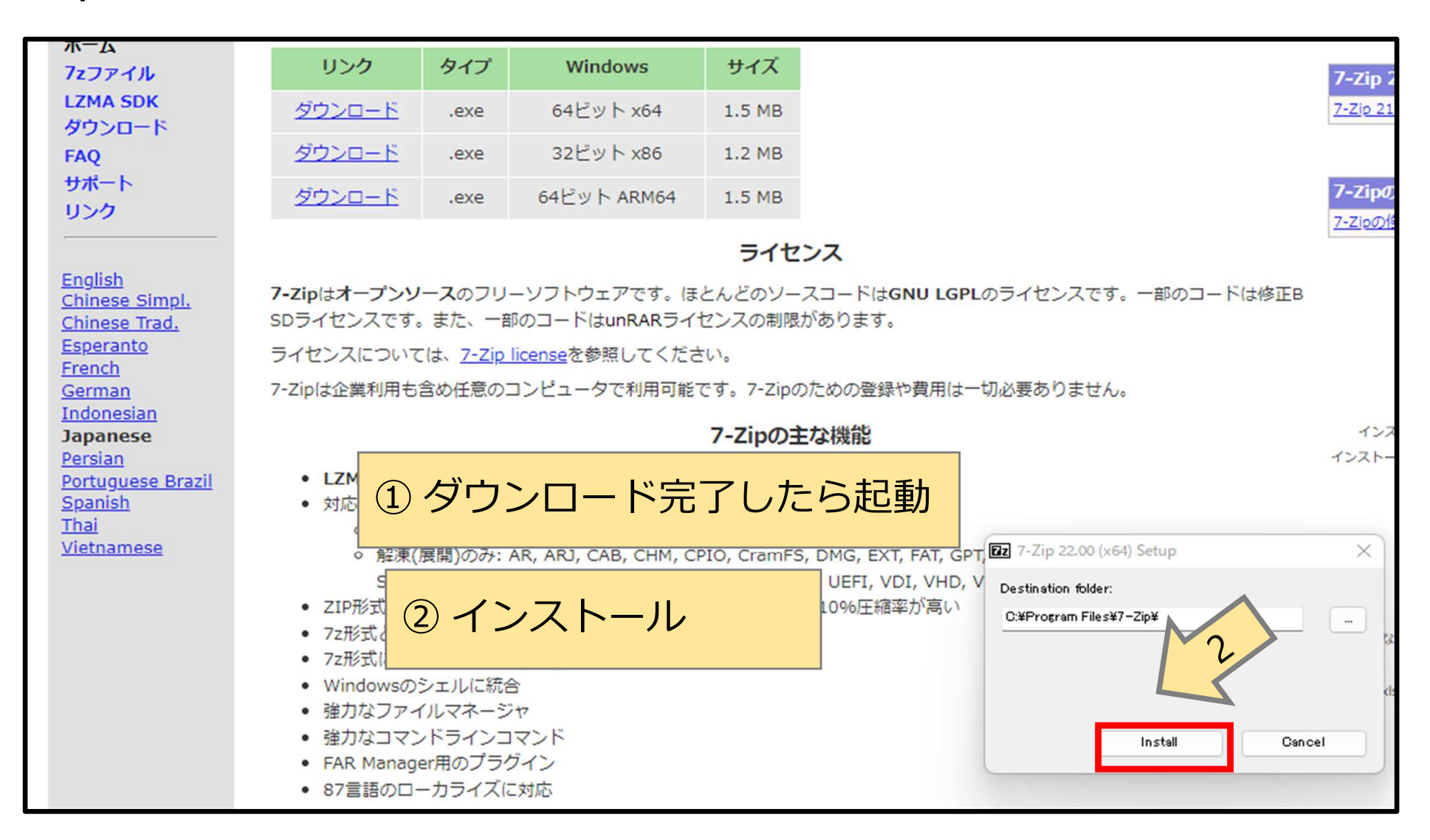

#### 7-zipの入手

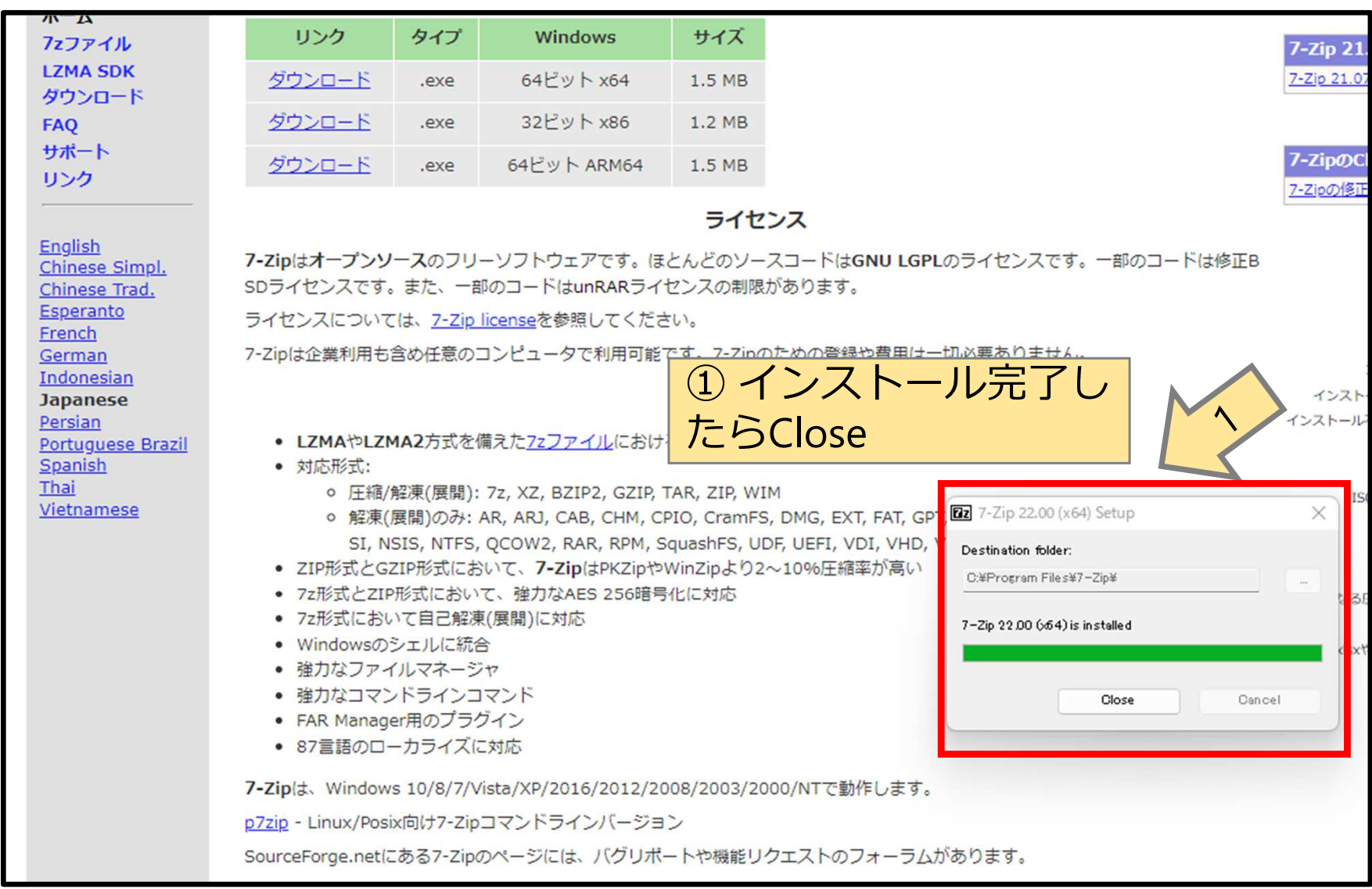

### エクスプローラでインストール先フォルダを作成

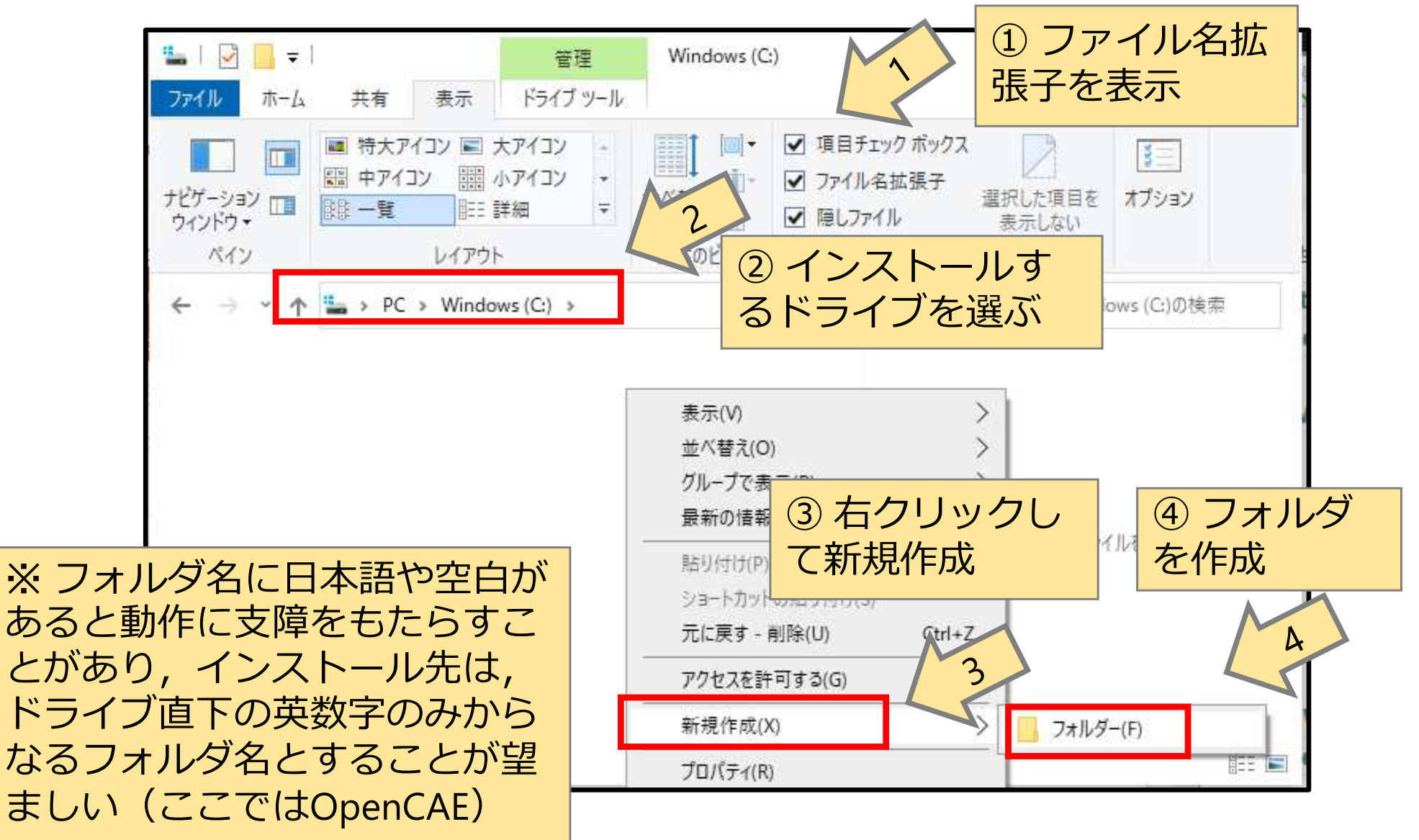

#### エクスプローラでインストール先フォルダを作成

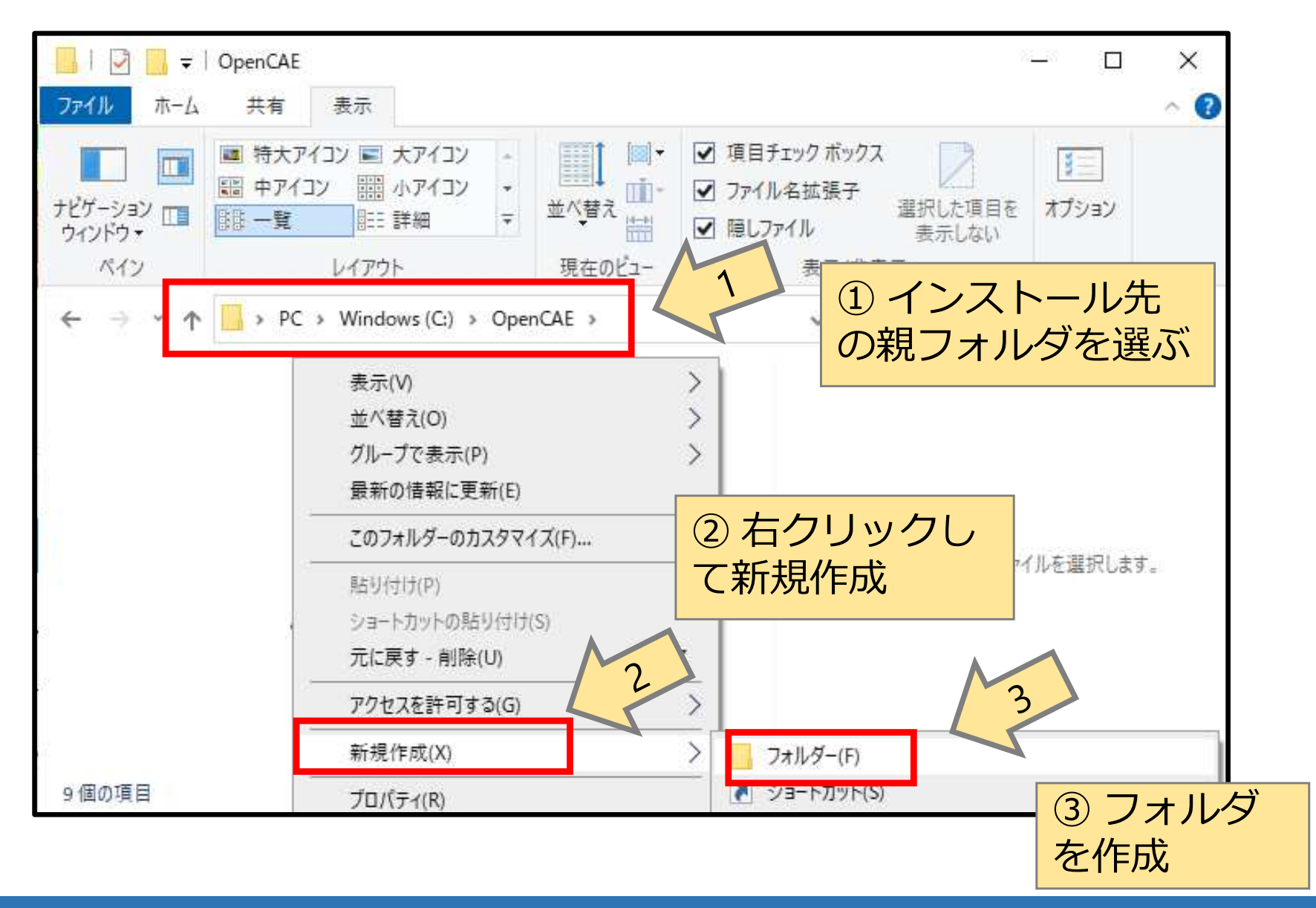

### エクスプローラでインストール先フォルダを作成

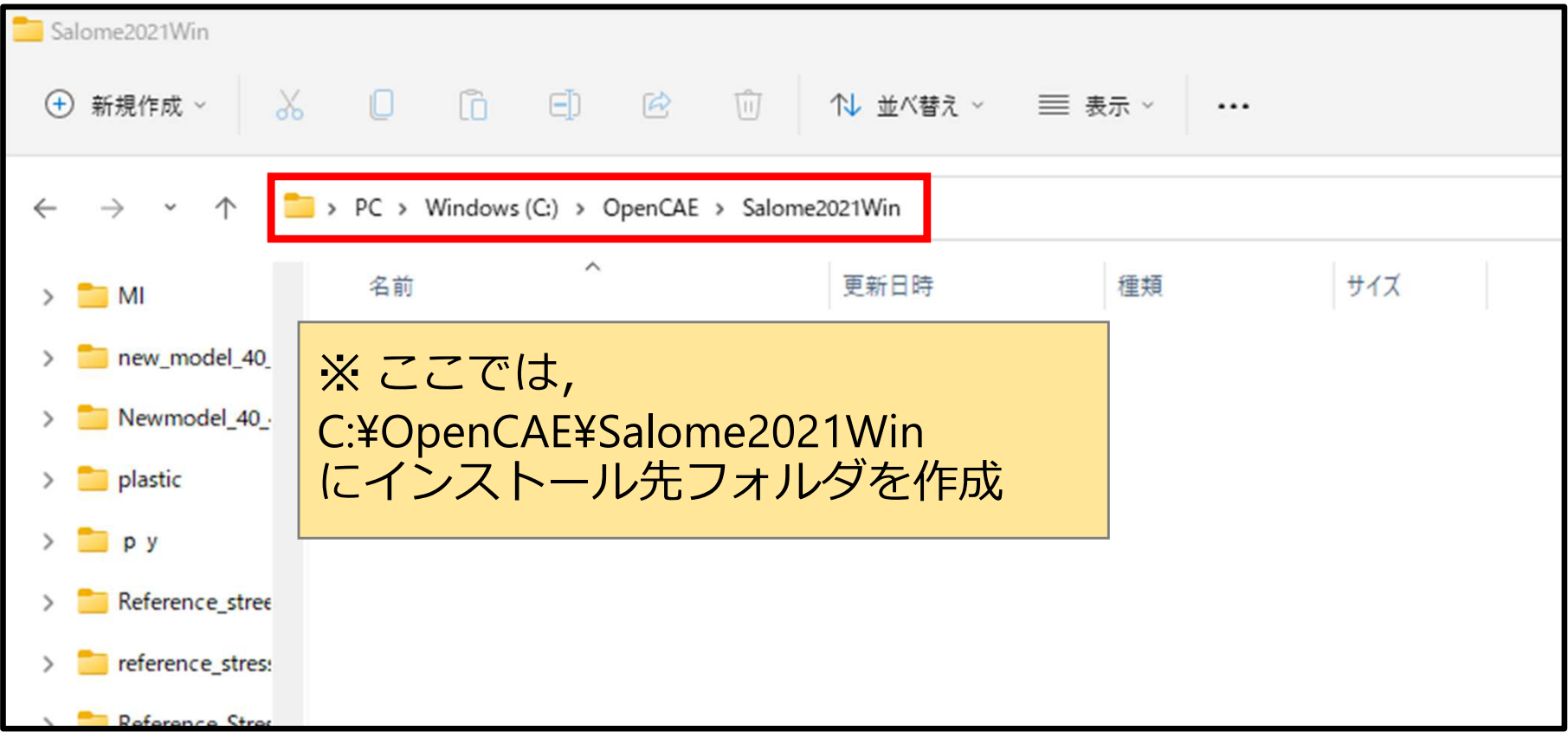

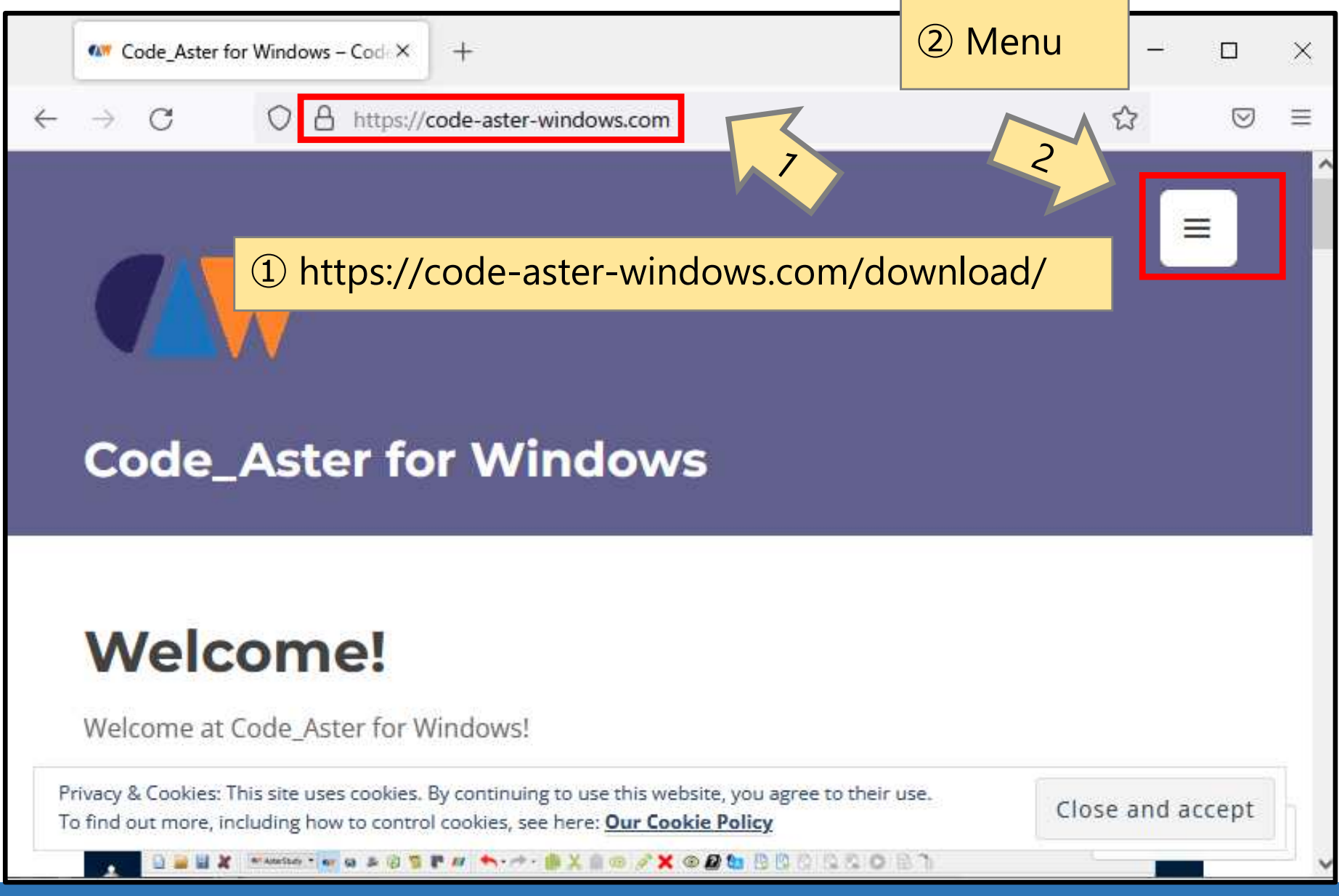

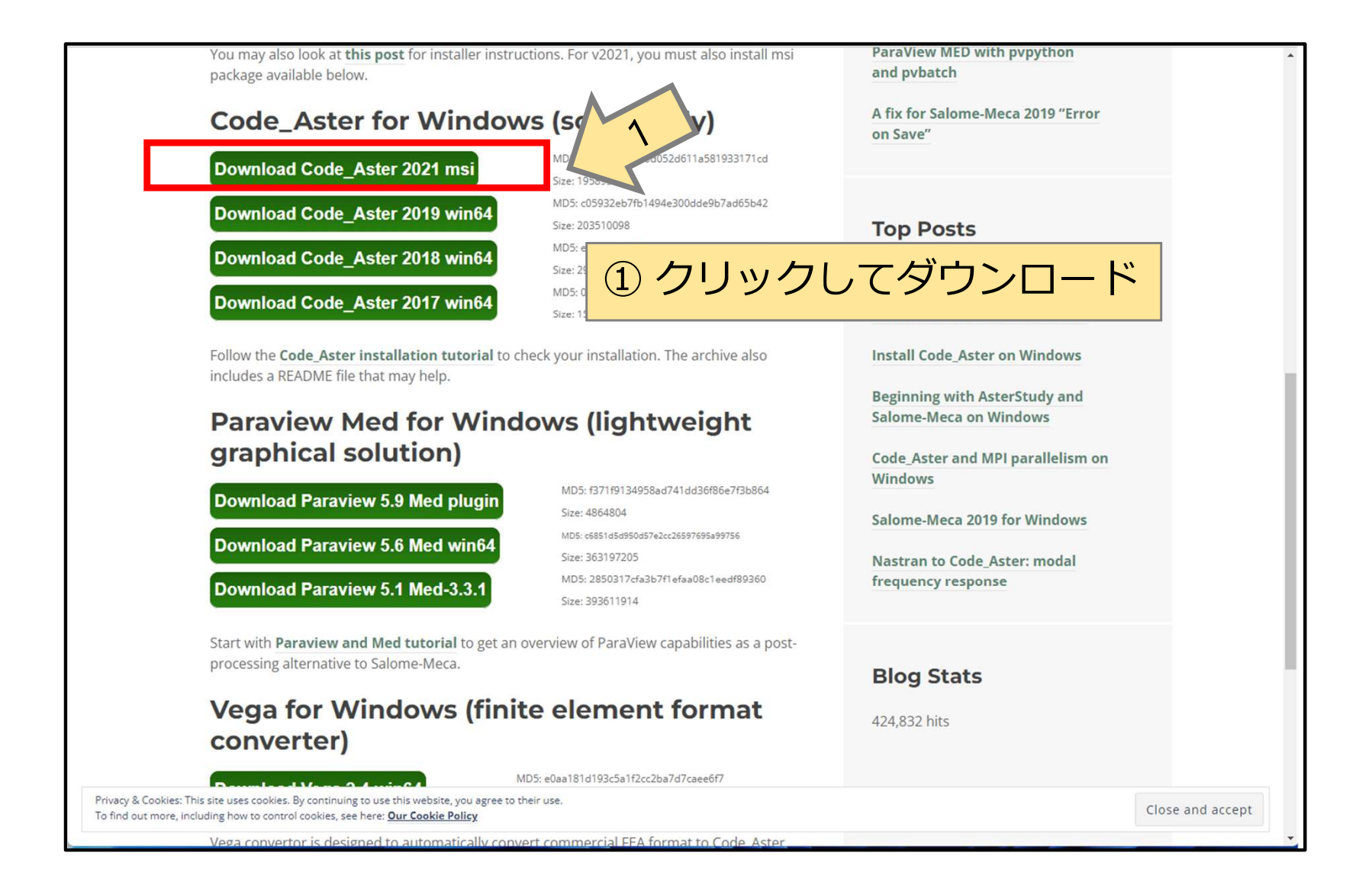

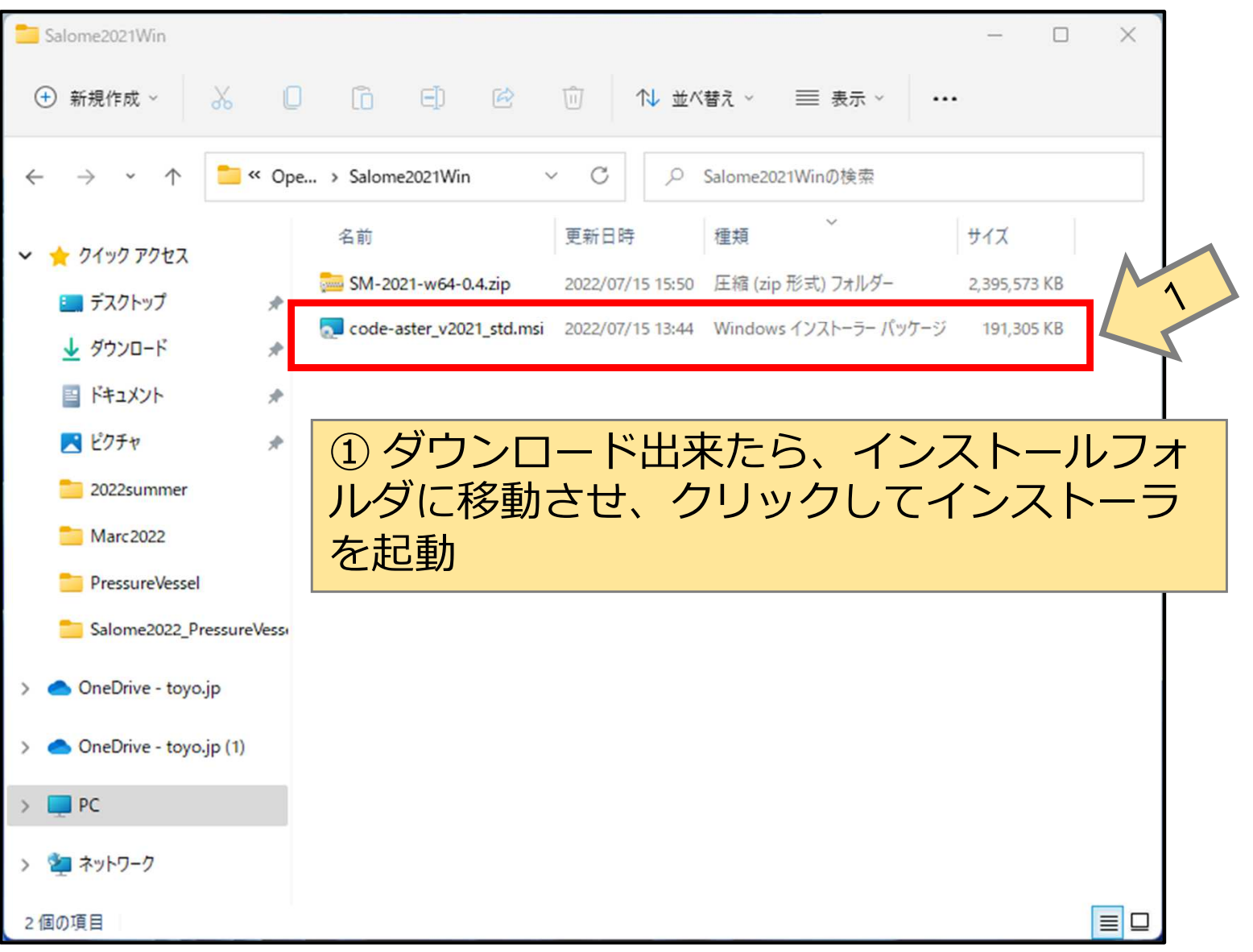

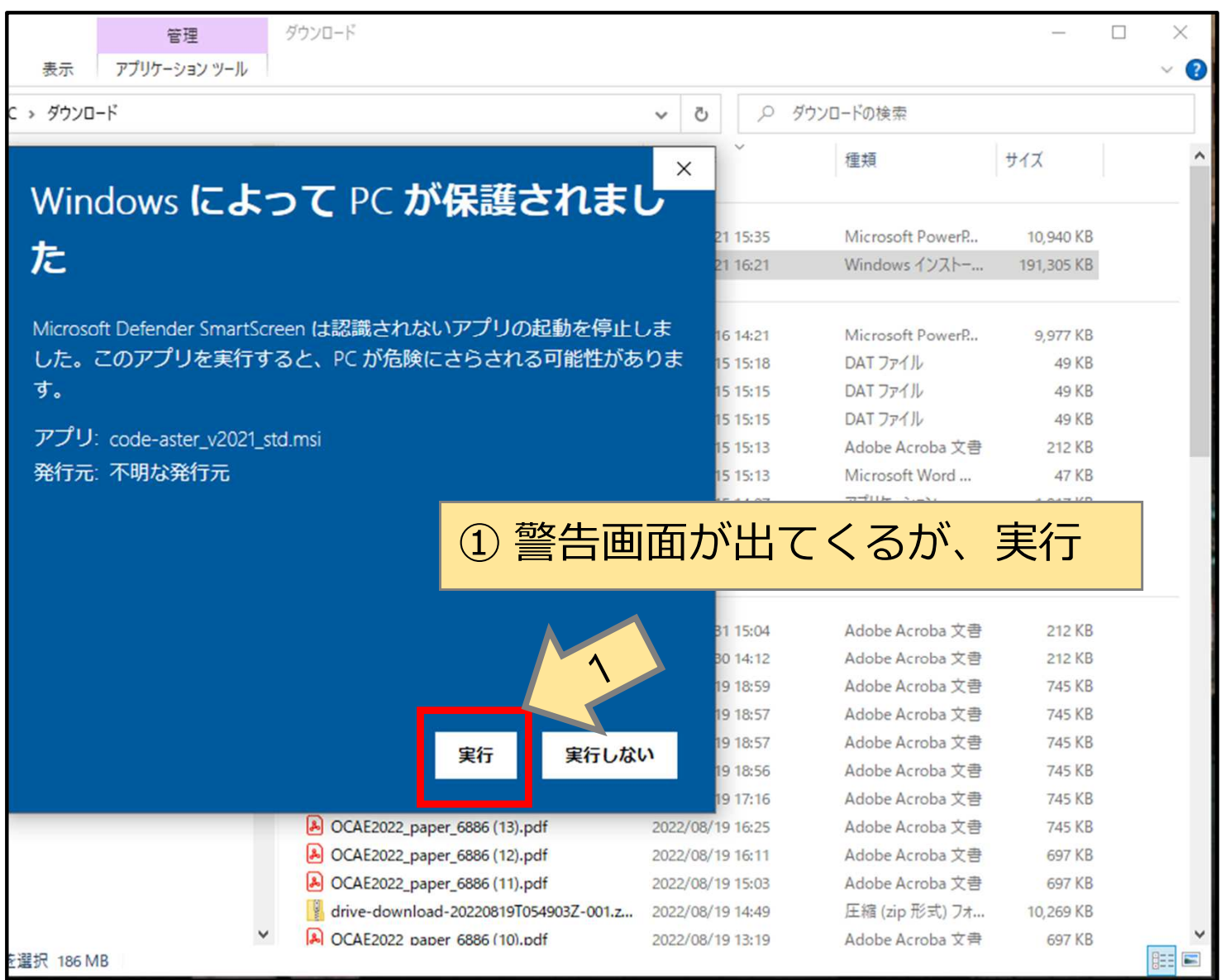

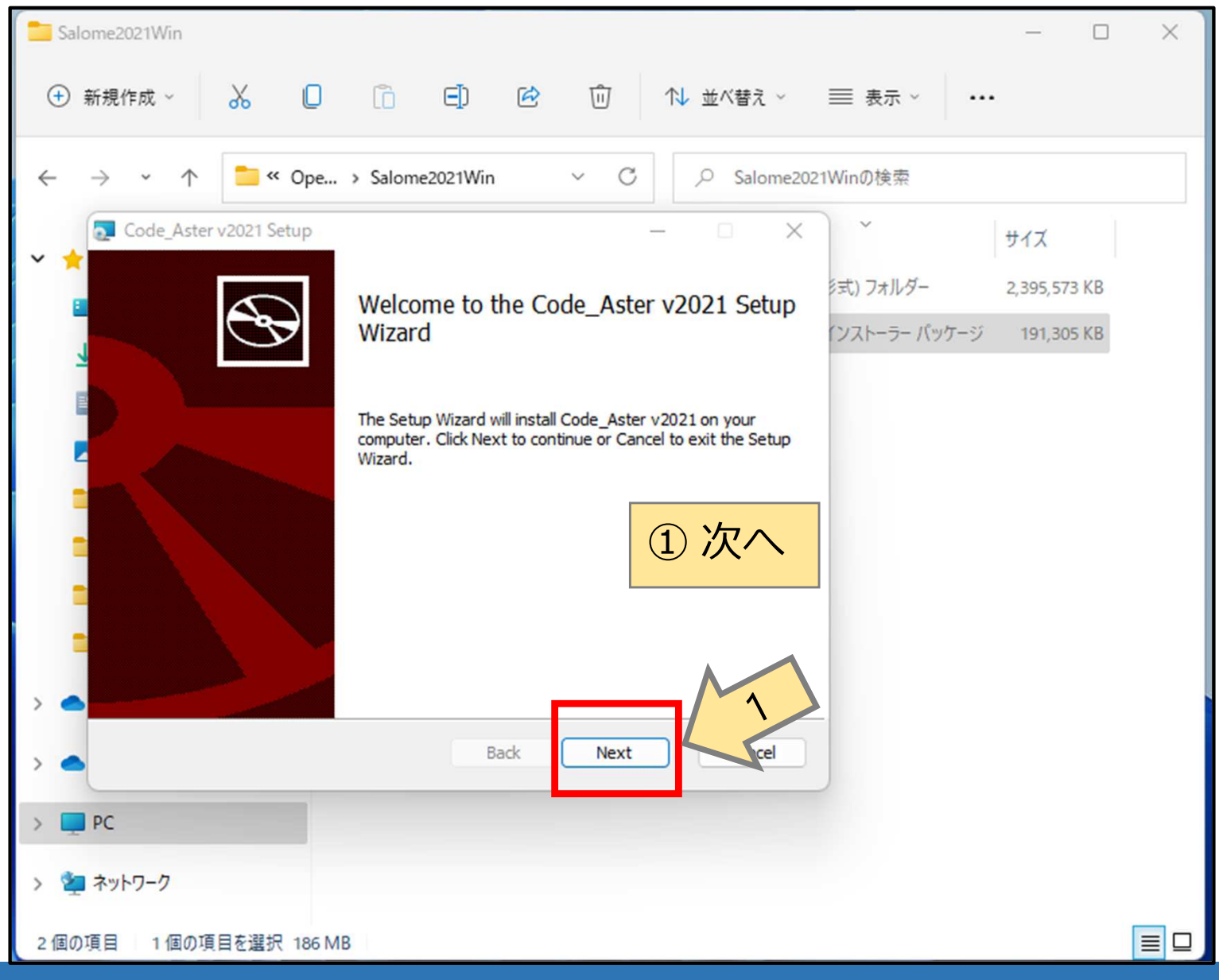

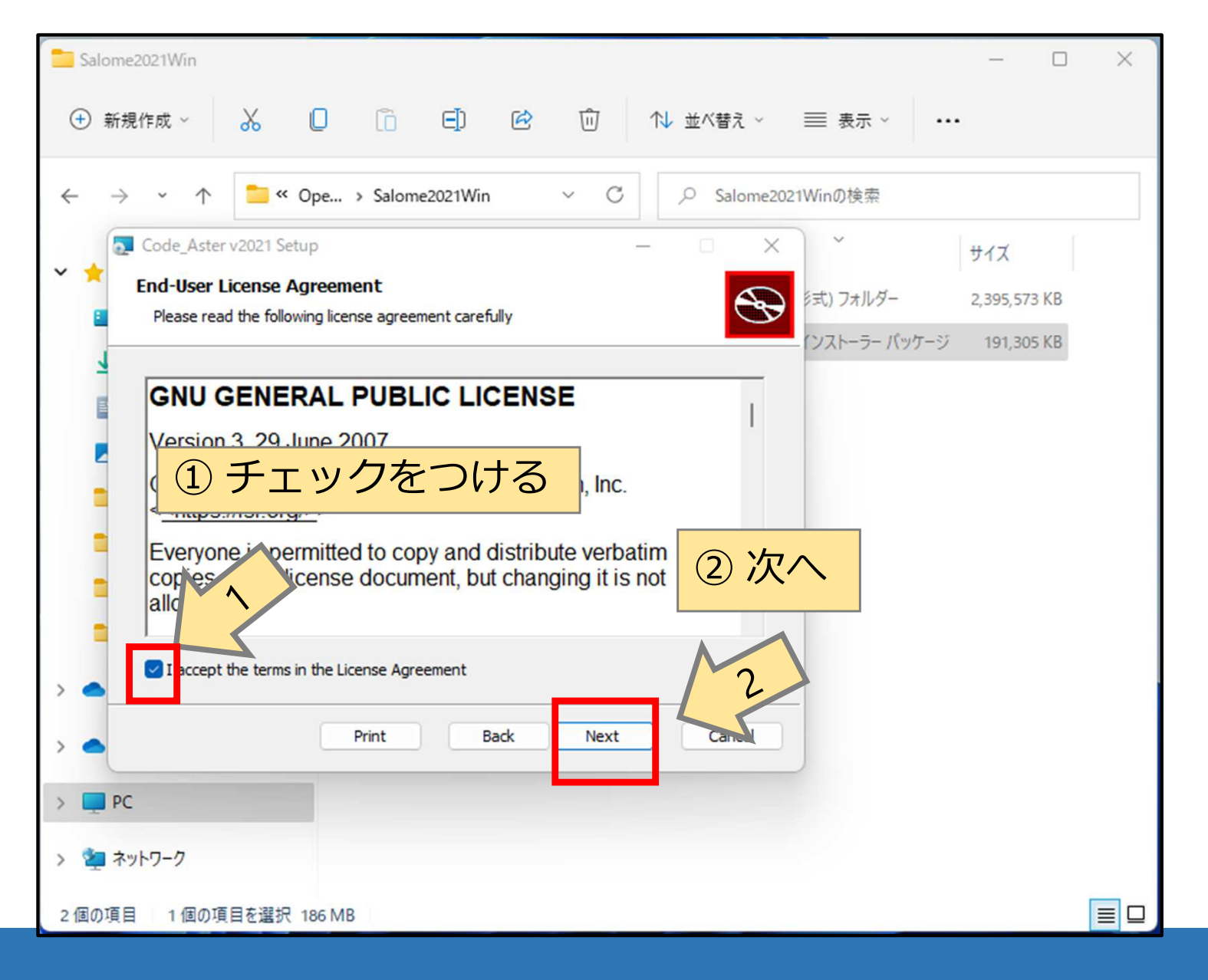

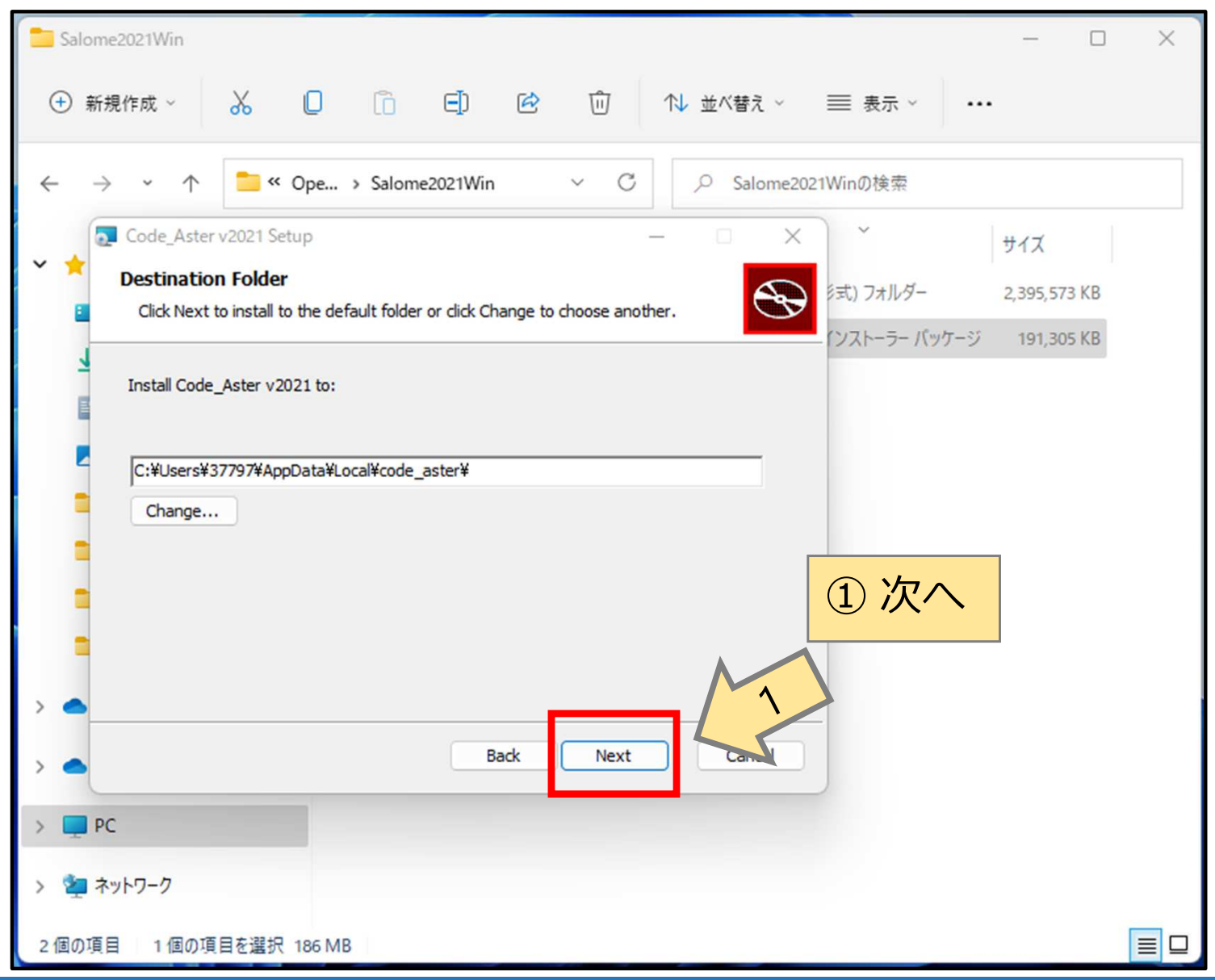

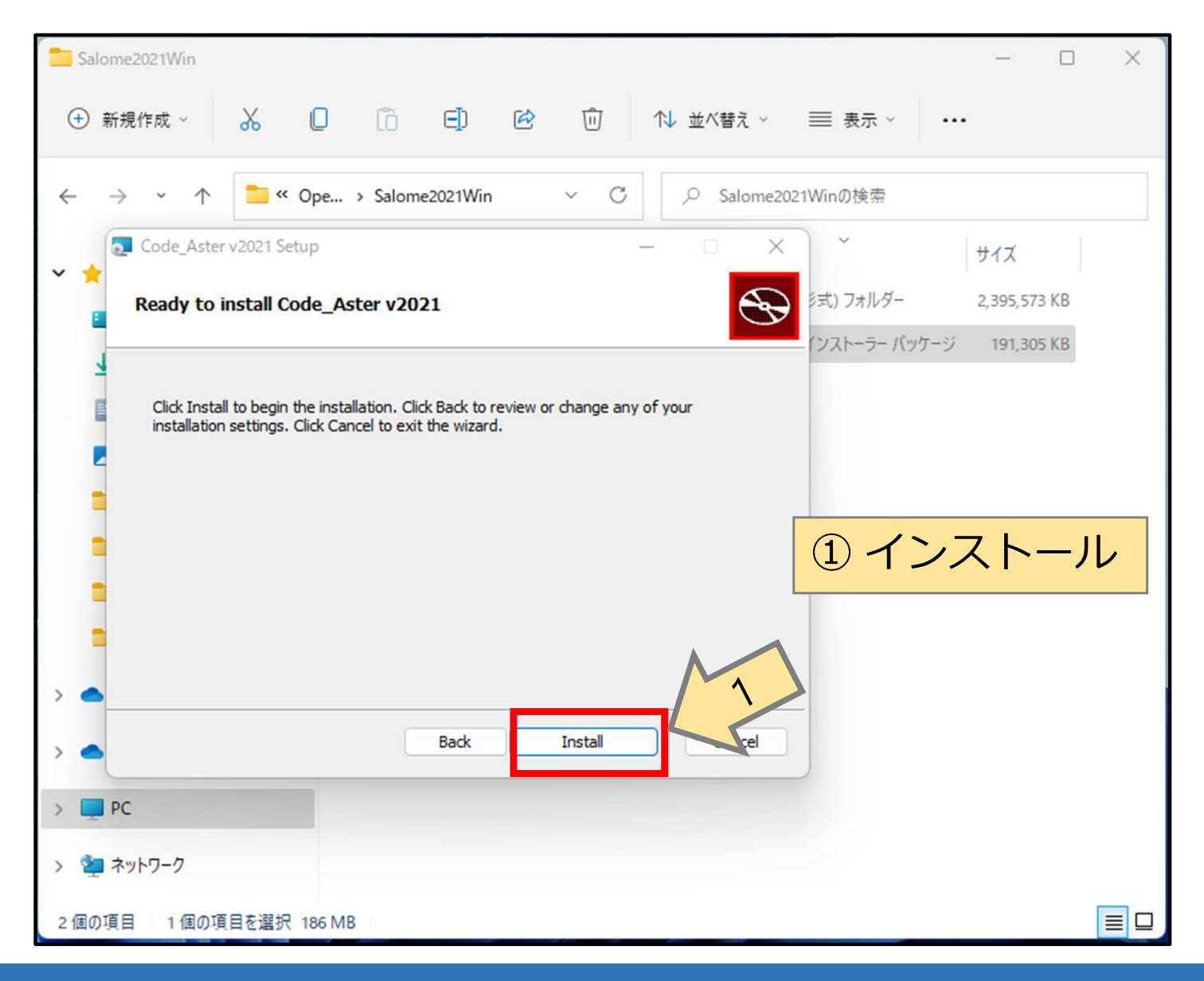

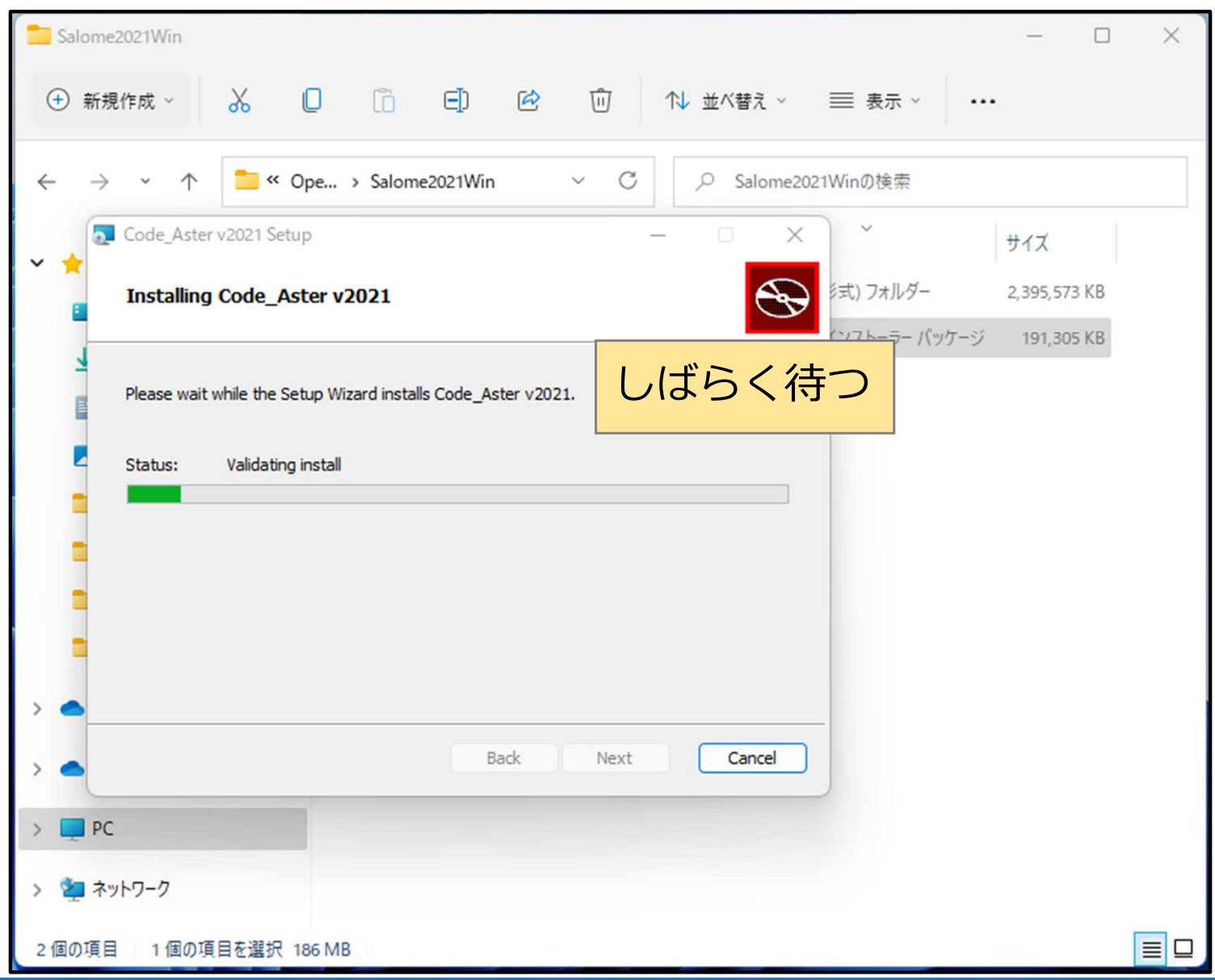

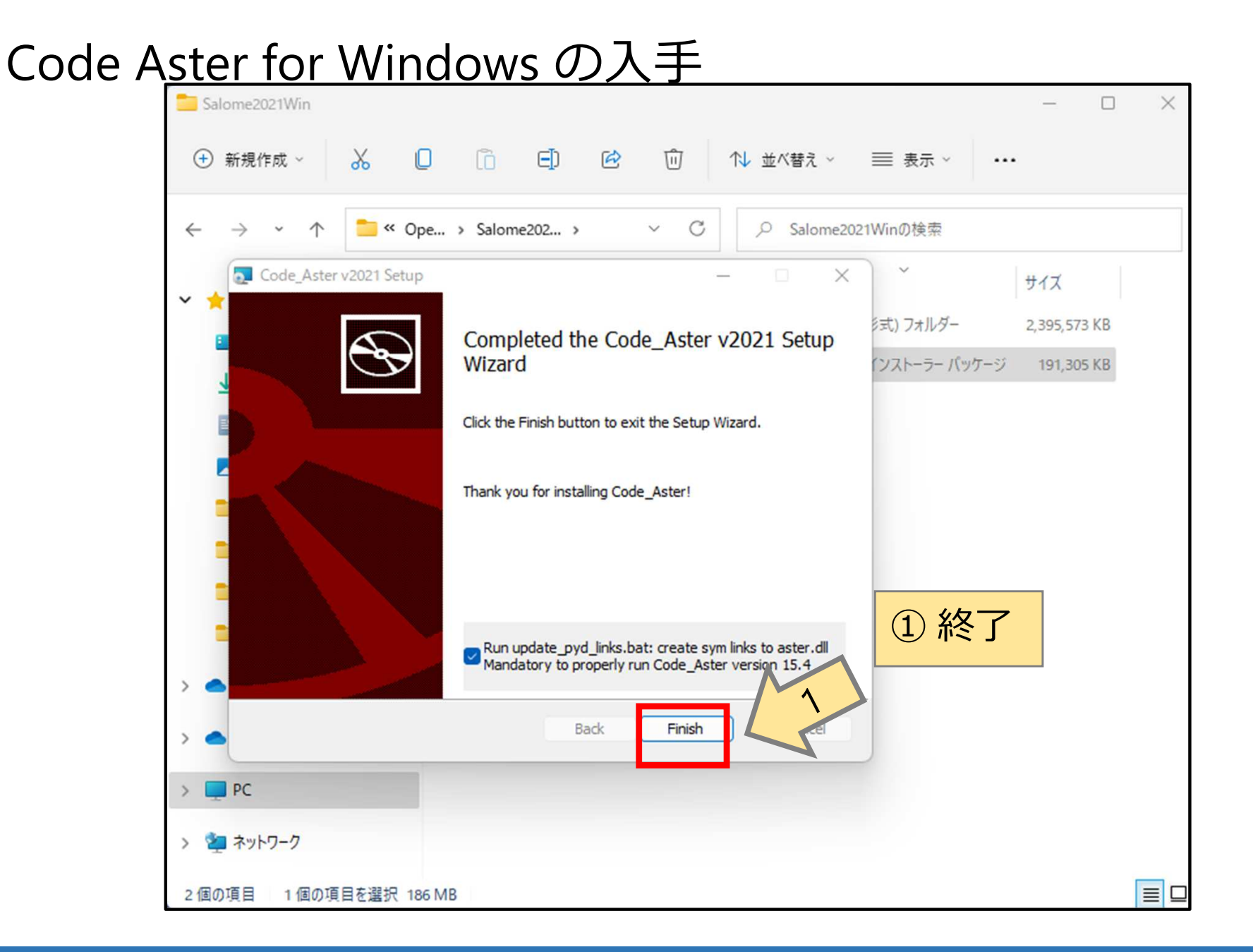

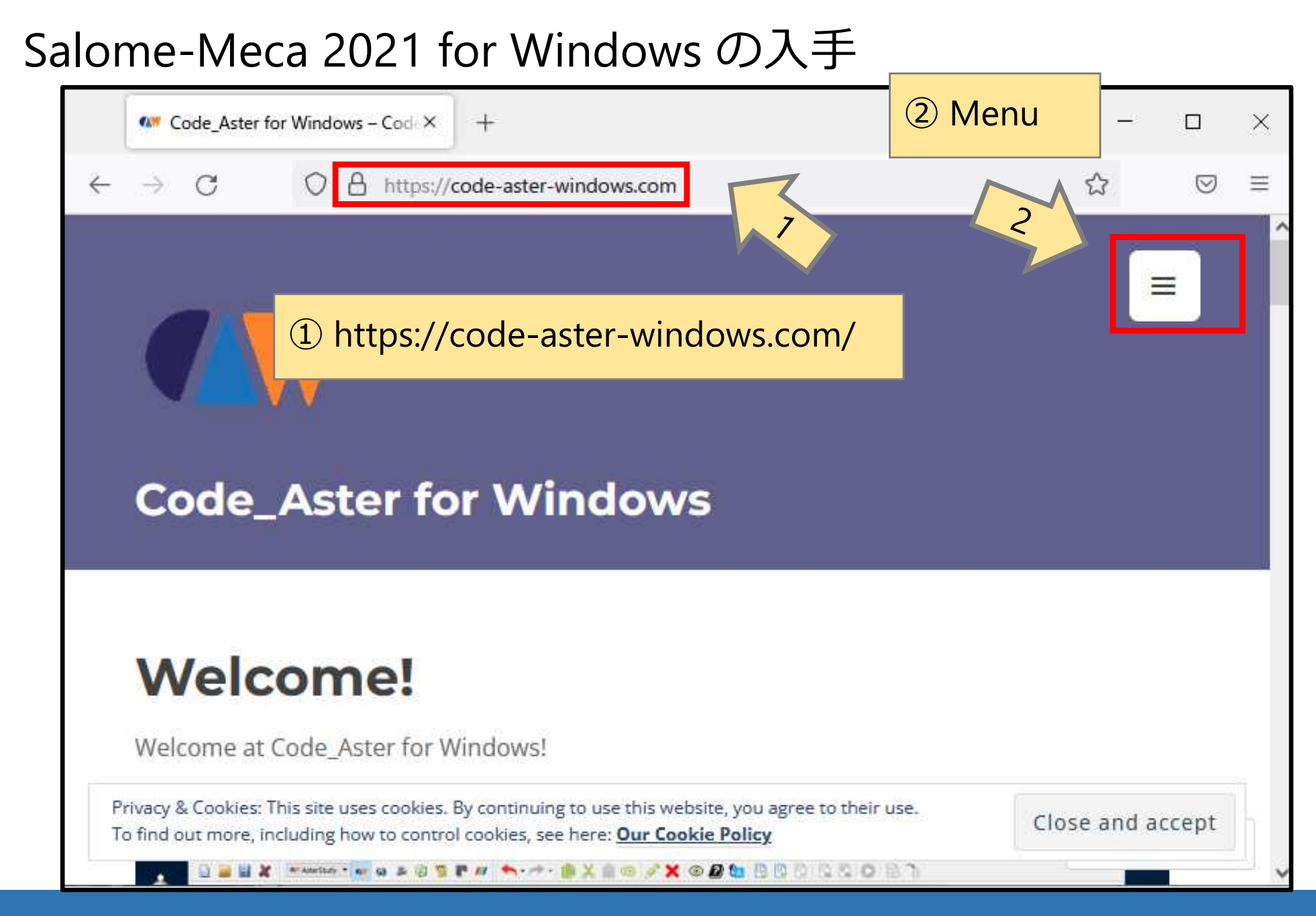

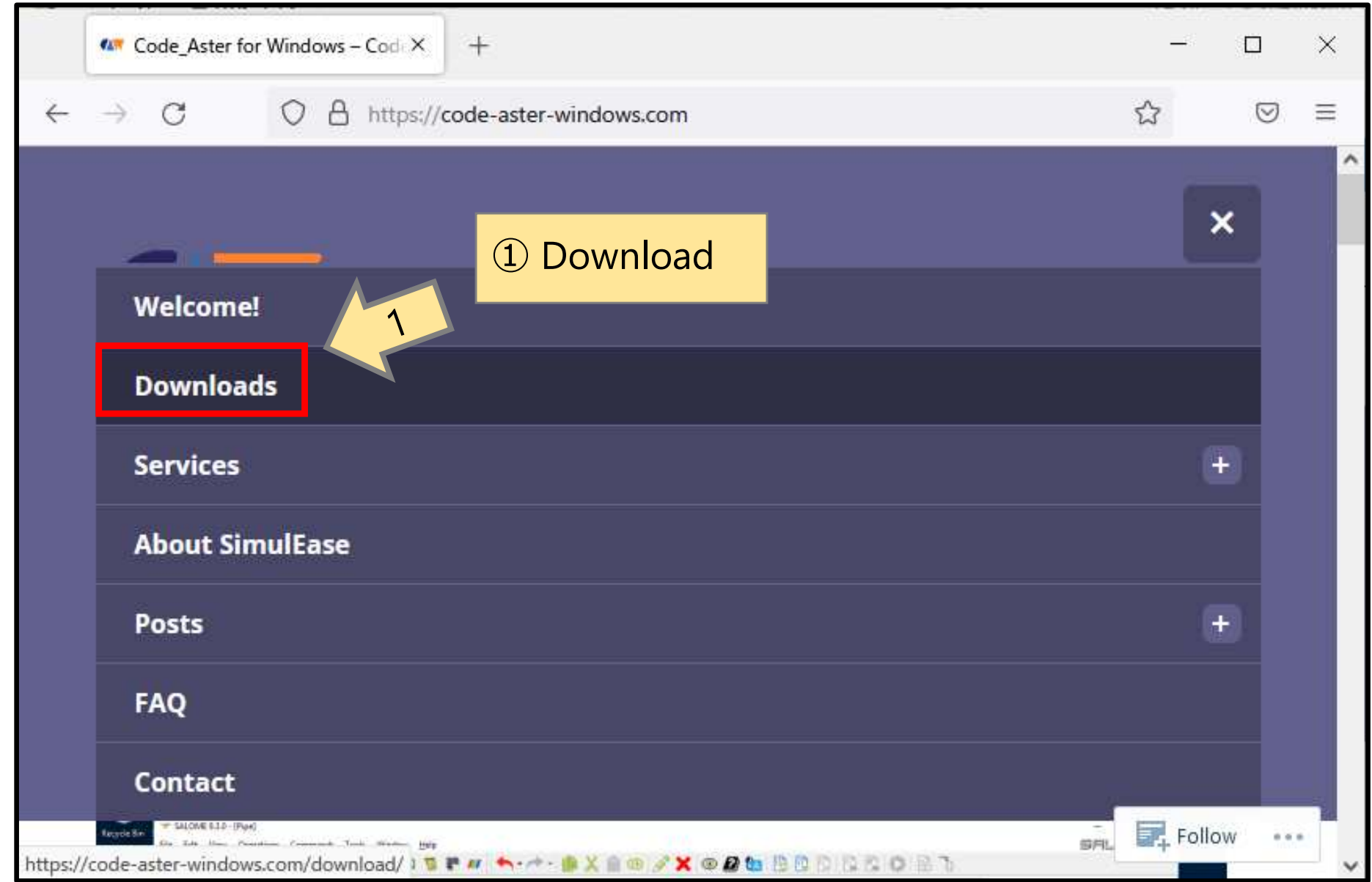

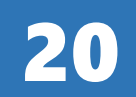

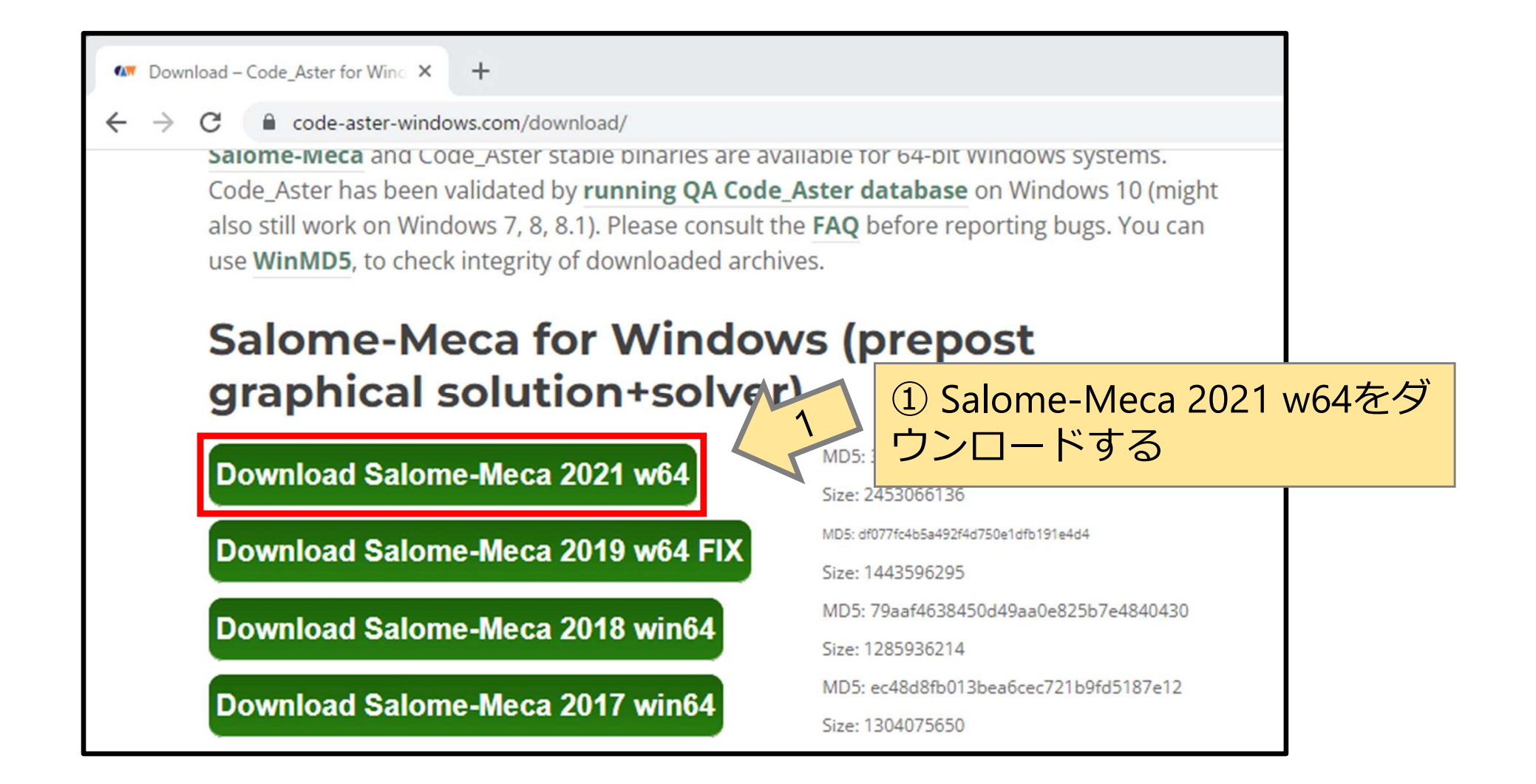

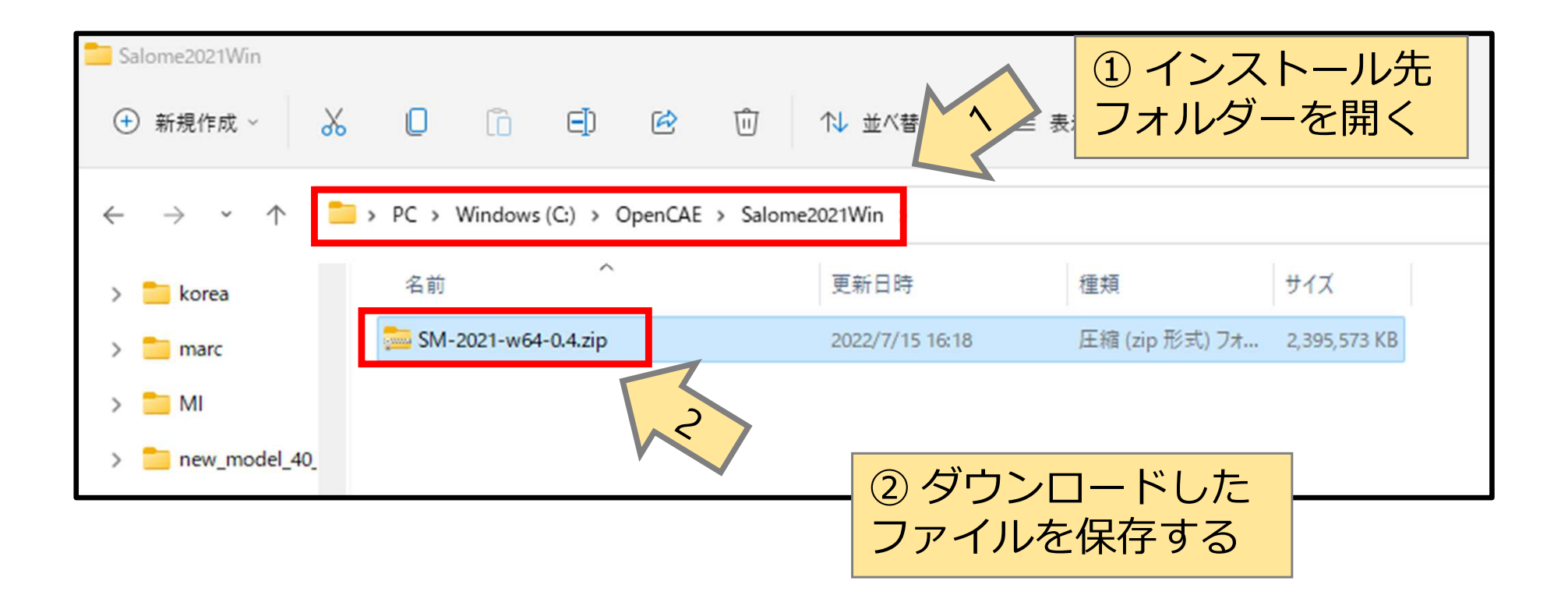

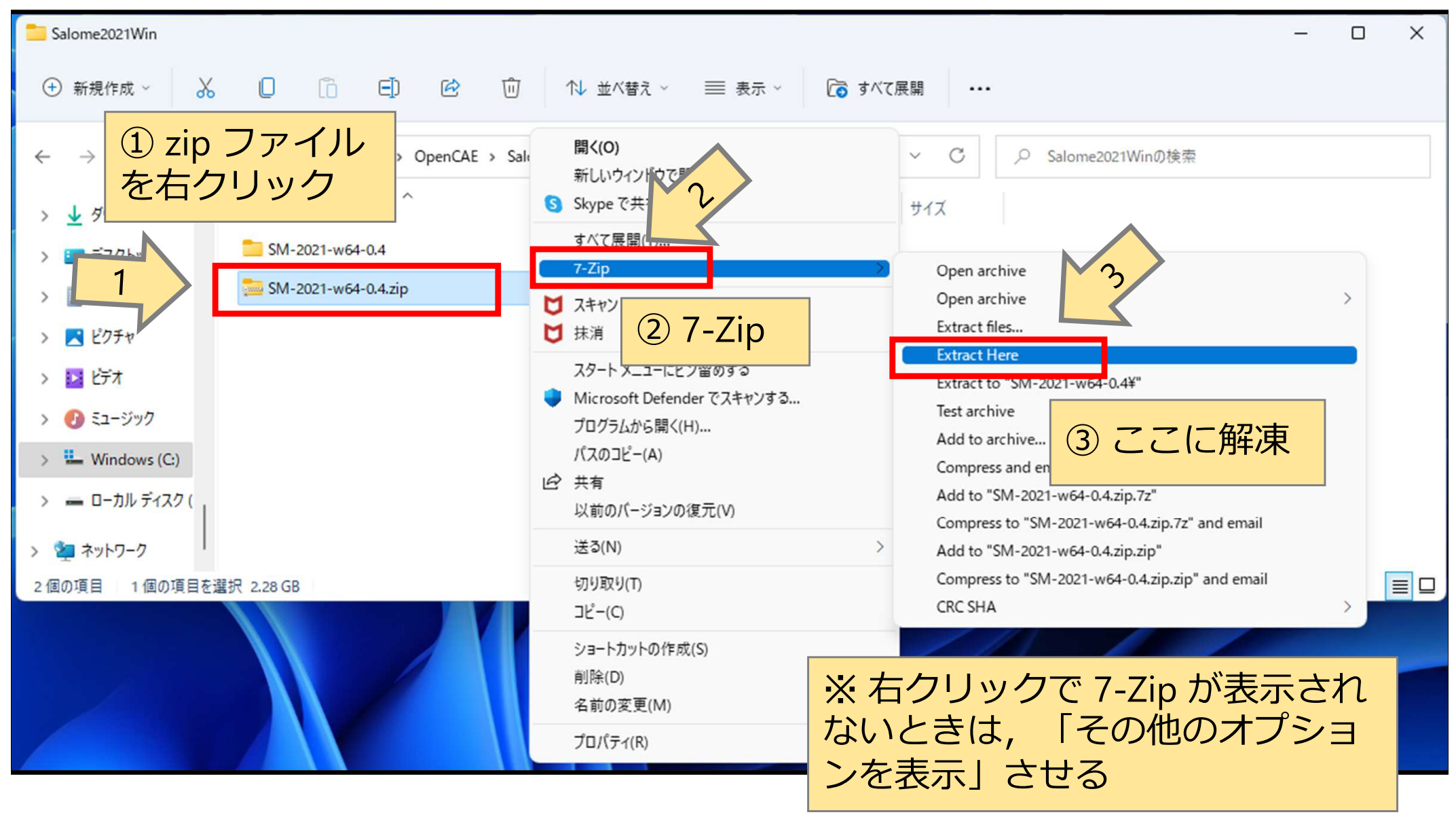

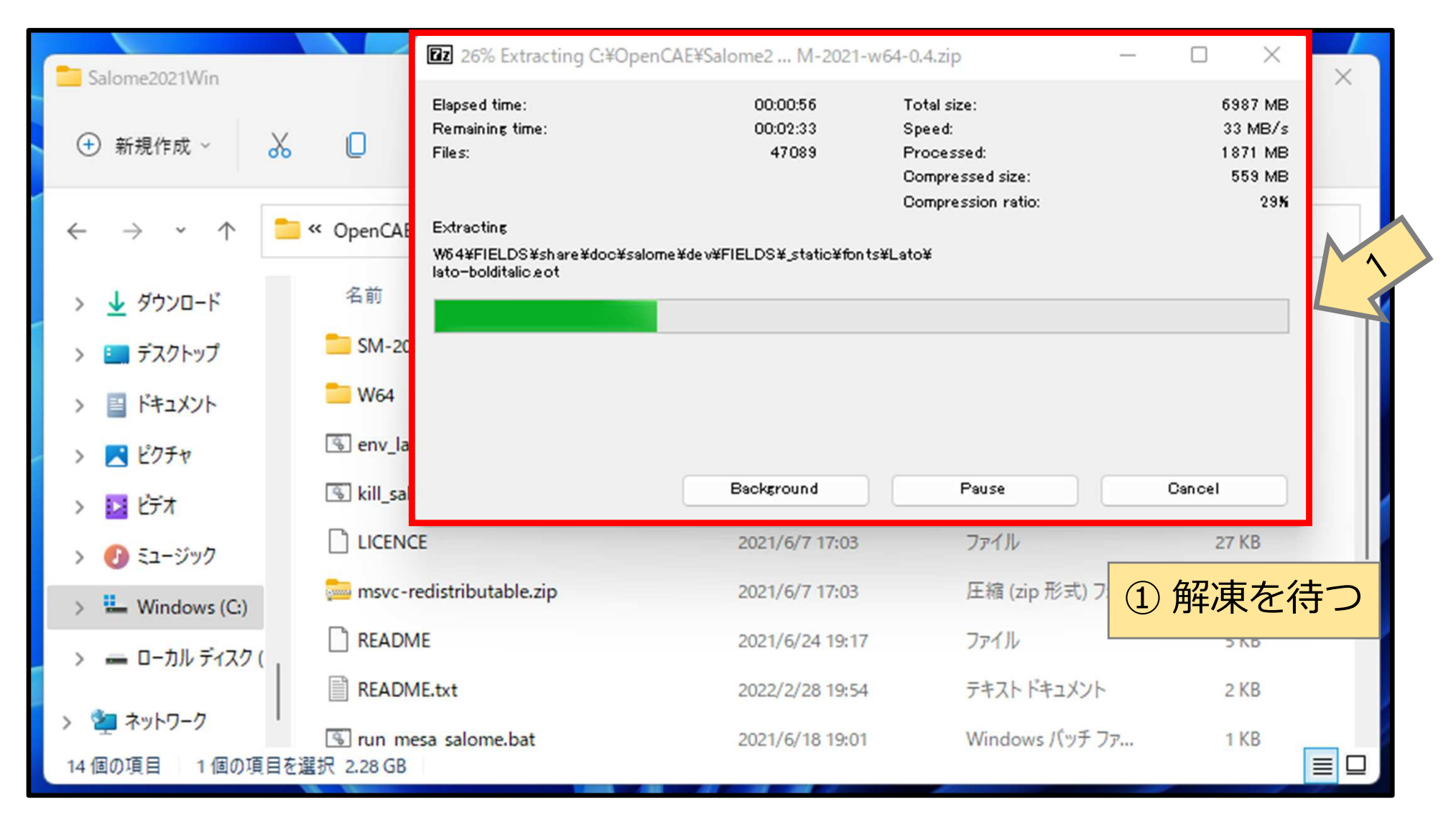

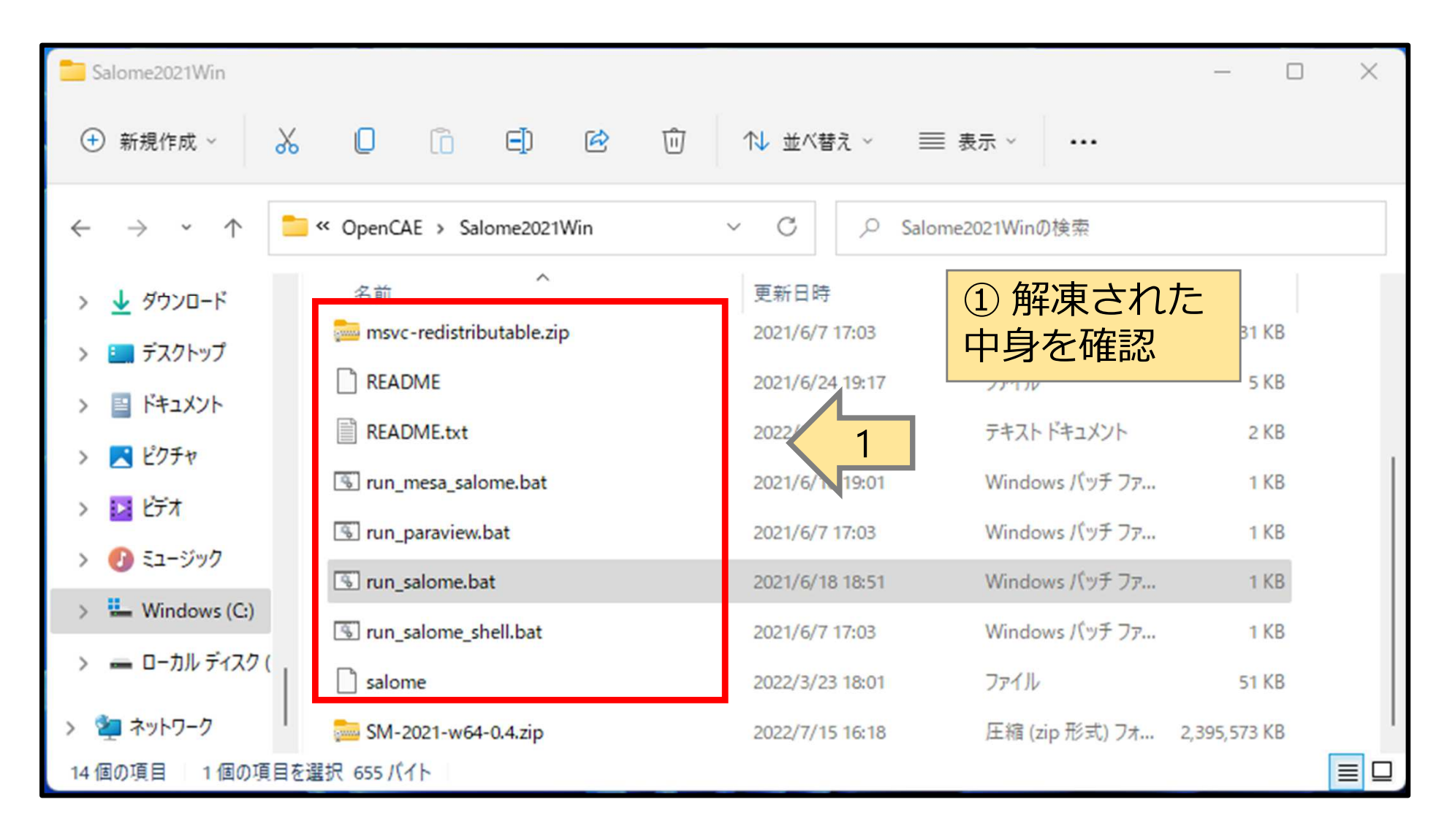

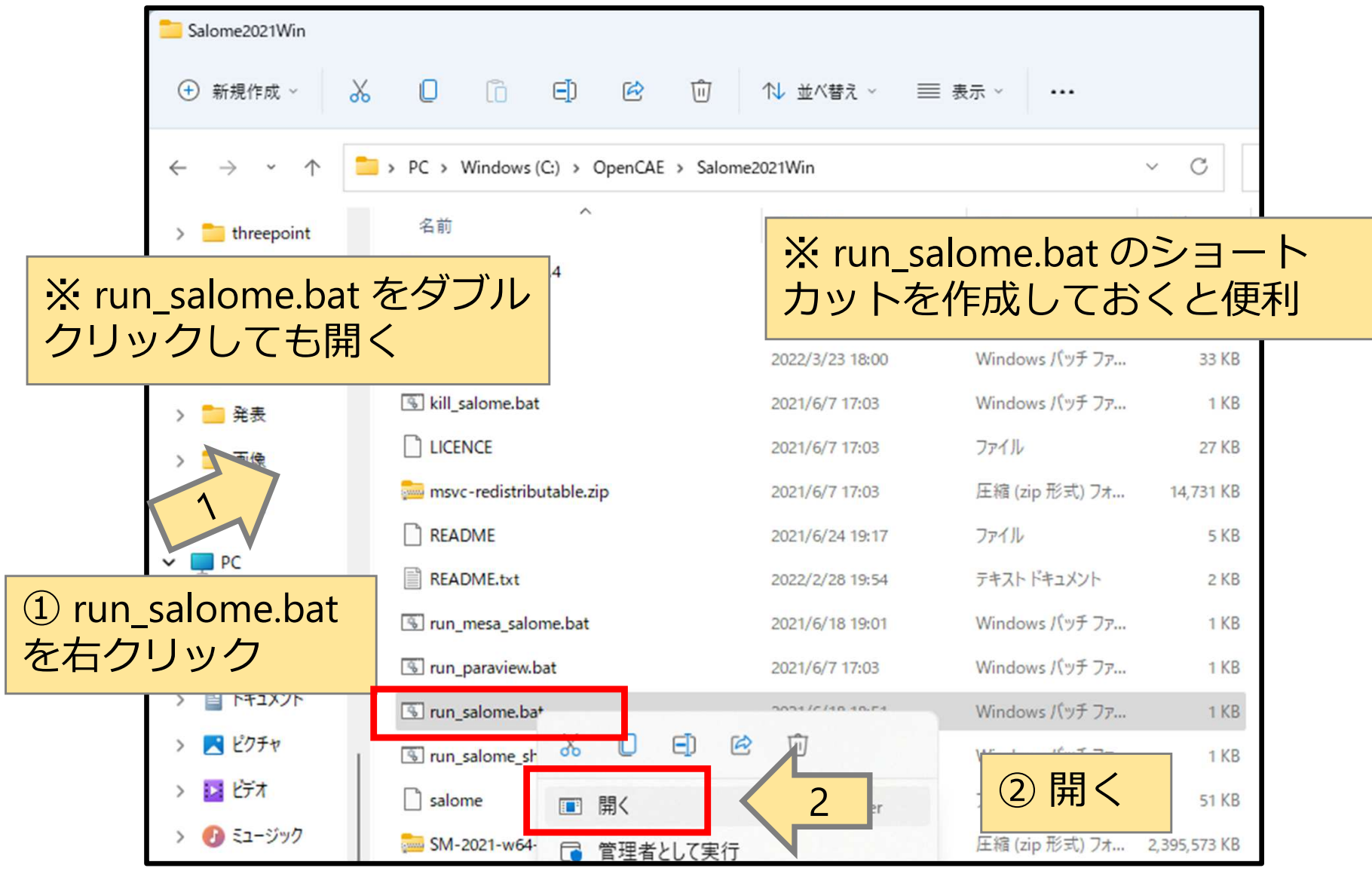

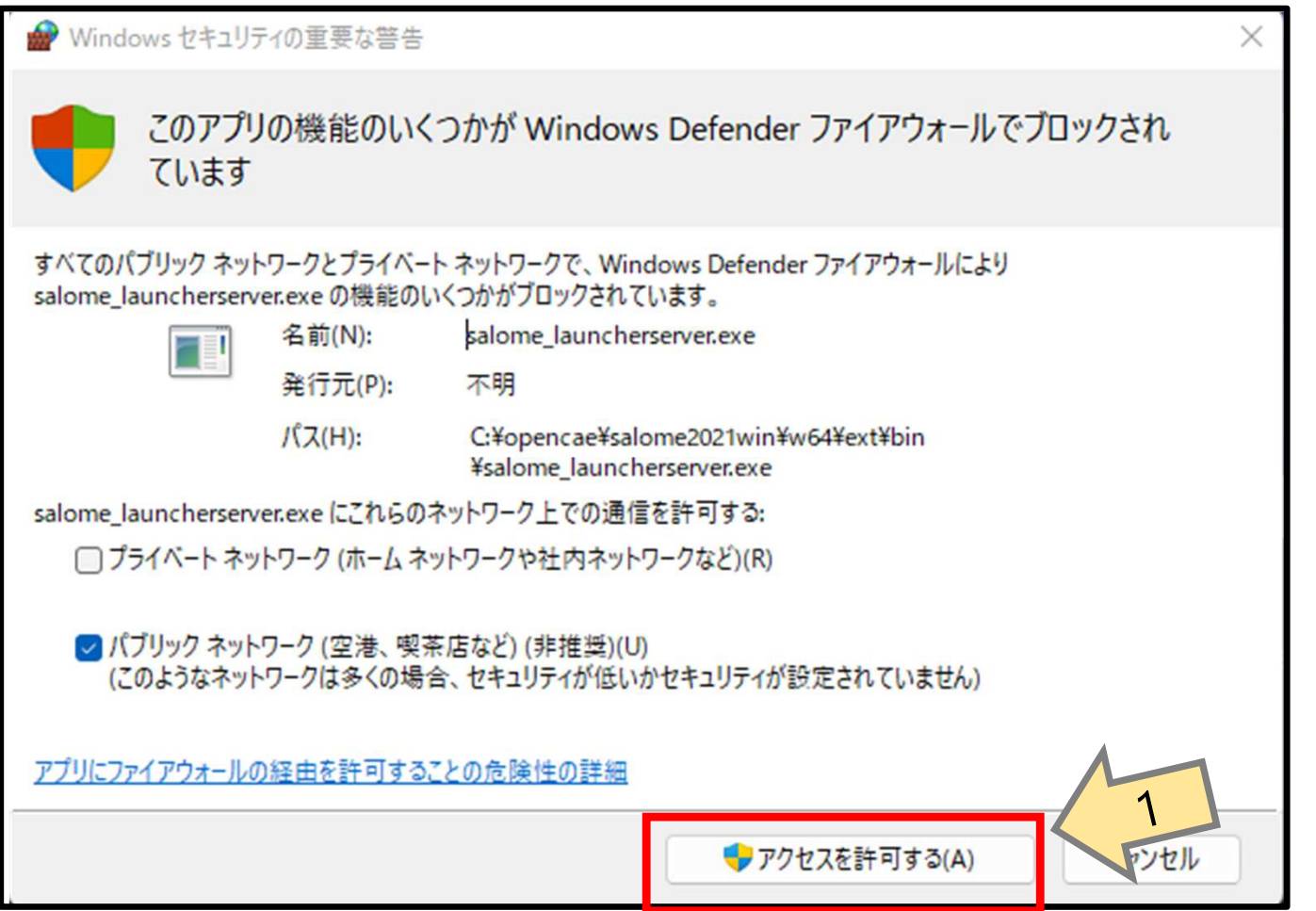

![](_page_26_Picture_2.jpeg)

![](_page_26_Picture_3.jpeg)

![](_page_27_Figure_1.jpeg)

![](_page_27_Picture_2.jpeg)

## なるべく少ない入力で Salome-Meca2021の動作確認を行います

立方体の下面を固定, 上面に 一様圧力をかけて変形を見る

![](_page_29_Picture_0.jpeg)

![](_page_29_Figure_1.jpeg)

![](_page_30_Picture_0.jpeg)

![](_page_30_Figure_1.jpeg)

#### 形状 (立方体) の作成

![](_page_31_Figure_1.jpeg)

#### グループの作成

![](_page_32_Figure_1.jpeg)

グループの作成(Load)

![](_page_33_Figure_1.jpeg)

グループの作成(Fix)

![](_page_34_Figure_1.jpeg)

![](_page_35_Figure_0.jpeg)

## Mesh の起動<br>Example

![](_page_36_Figure_1.jpeg)

#### メッシュの作成

![](_page_37_Picture_1.jpeg)

#### メッシュ作成条件の設定

![](_page_38_Figure_1.jpeg)

#### メッシュ作成条件の設定

![](_page_39_Figure_1.jpeg)

![](_page_39_Picture_2.jpeg)

#### メッシュ作成条件の設定

![](_page_40_Figure_1.jpeg)

![](_page_40_Picture_2.jpeg)

メッシュの作成の実行

![](_page_41_Figure_1.jpeg)

#### メッシュの確認

![](_page_42_Figure_1.jpeg)

## AsterStudy の起動

![](_page_43_Figure_1.jpeg)

![](_page_43_Picture_2.jpeg)

#### Code-Aster バージョンの選択

![](_page_44_Figure_1.jpeg)

![](_page_44_Picture_2.jpeg)

#### Stage の追加

![](_page_45_Picture_1.jpeg)

![](_page_46_Picture_13.jpeg)

Stage の作成 (メッシュの確認)

![](_page_47_Figure_1.jpeg)

![](_page_47_Picture_2.jpeg)

## Stage の作成 (モデルの確認)

![](_page_48_Picture_28.jpeg)

#### Stage の作成(材料定数の変更)

![](_page_49_Picture_1.jpeg)

#### Stage の作成 (拘束条件の設定)

![](_page_50_Figure_1.jpeg)

## Stage の作成(荷重条件の設定)

![](_page_51_Picture_37.jpeg)

## Stage の作成(結果の保存先)

![](_page_52_Picture_18.jpeg)

#### Stage の作成(結果の保存先)

![](_page_53_Figure_1.jpeg)

![](_page_54_Picture_14.jpeg)

作業ファイルの保存

![](_page_55_Picture_1.jpeg)

作業ファイルの保存

![](_page_56_Figure_1.jpeg)

#### Code-Aster の実行

![](_page_57_Figure_1.jpeg)

#### Code-Aster の正常終了

![](_page_58_Picture_24.jpeg)

## 結果ファイルの確認と ParaVis の起動<br>「

![](_page_59_Picture_1.jpeg)

![](_page_59_Picture_2.jpeg)

## ParaVis の起動

![](_page_60_Figure_1.jpeg)

![](_page_60_Picture_2.jpeg)

![](_page_61_Picture_0.jpeg)

![](_page_61_Picture_1.jpeg)

![](_page_61_Picture_2.jpeg)

#### 変形の可視化

![](_page_62_Figure_1.jpeg)

#### 変形の可視化

![](_page_63_Picture_1.jpeg)

![](_page_63_Picture_2.jpeg)